# ИС СУСИ-4 ПЛАЩАНЕ НА СТУДЕНТСКИ СЕМЕСТРИАЛНИ ТАКСИ

# РЪКОВОДСТВО ЗА СТУДЕНТИ

## Обща информация

Плащането на семестриалната такса чрез системата СУСИ-4 е **алтернатива** на съществуващите до момента начини. Тази възможност **не отменя останалите възможности**, избира се доброволно и **при нея остава необходимостта от записване в отдел "Студенти"**.

При този начин на плащане се използва системата на EasyPay/ePay. В профила на студента в СУСИ-4 се генерира заявка за плащане към EasyPay или към ePay. При генериране на заявка към EasyPay се получава уникален код за плащане. С този код може да бъде платено на каса във всеки офис на EasyPay или онлайн чрез ePay на адрес [https://www.epay.bg/?page=payfly.](https://www.epay.bg/?page=payfly) При генериране на заявка към еPay може да бъде платено само онлайн чрез ePay.

След извършване на плащането, то се регистрира автоматично в системата.

ЗАПИСАН Е САМО ТОЗИ СТУДЕНТ, КОЙТО, СЛЕД КАТО Е ПЛАТИЛ ТАКСАТА, ЕЗАВЕРИЛ КНИЖКАТА СИ В ОТДЕЛ "СТУДЕНТИ".

## Технология

В менюто в студентския профил е добавен елемент Такси. При избор на елемента се появява неговото подменю с два елемента – Кампания за плащане на семестриална такса и Отразени плащания.

### **Кампания за плащане на семестриална такса**

При избор на елемента Кампания за плащане на семестриална такса и при липса на активна кампания, излиза съответно съобщение. При активна в момента кампания се появява екран, съдържащ информация за кампанията и дължимата от студента такса за предстоящия семестър.

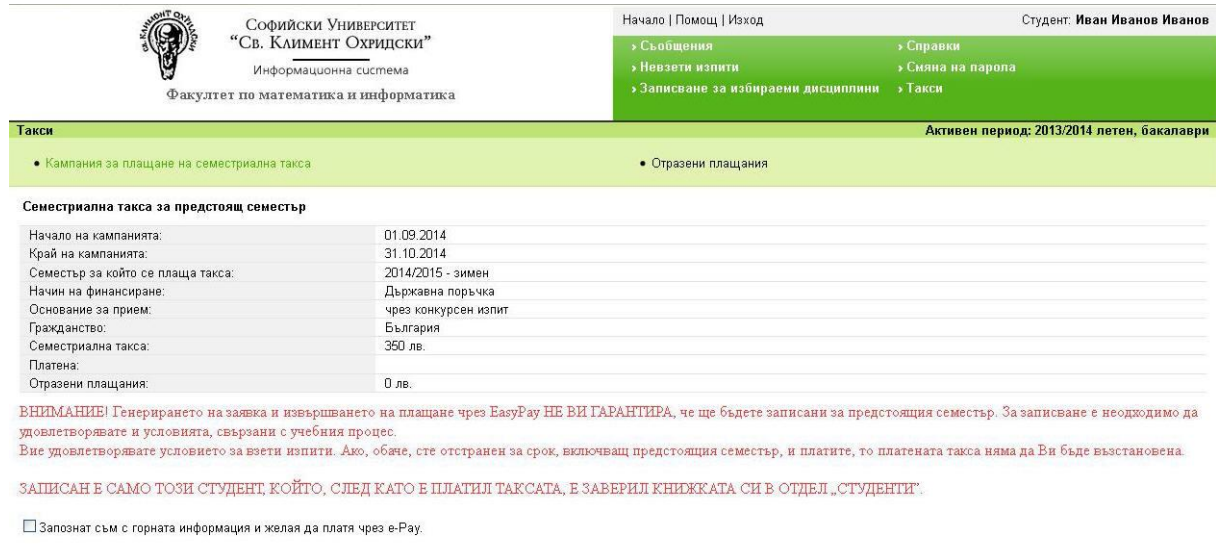

Съобщения | Справки | Невзети изпити | Смяна на парола

Начин на финансиране: Основание за прием: Гражданство:

– показват съответните стойности от профила на студента, които са основание за изчисляване на таксата. **В случай че студентът намира неточност в тях, трябва да пише на администраторите на системата.**

Семестриална такса: – показва размера на автоматично изчислената такса за предстоящия семестър. **В случай че студентът намира неточност в размера на таксата, трябва да пише на администраторите на системата.**

#### Платена:

– в случай че таксата е платена чрез EasyPay/ePay, излиза "да";

– в случай че таксата още не е платена или е платена по друг начин и това не е отразено в системата, полето остава празно. Ако е платена по друг начин и не е отразено в системата, ТОВА НЕ Е ПРОБЛЕМ ЗА ЗАПИСВАНЕ НА СТУДЕНТА, при представяне на съответния документ за плащане в отдел "Студенти".

#### Отразени плащания:

– в случай че таксата е платена чрез EasyPay/ePay, показва сумата на направеното плащане;

– в случай че таксата още не е платена или е платена по друг начин и това не е отразено в системата, стойността е 0. Ако е платено по друг начин и не е отразено в системата, ТОВА НЕ Е ПРОБЛЕМ ЗА ЗАПИСВАНЕ НА СТУДЕНТА, при представяне на съответния документ за плащане в отдел "Студенти".

Текстът в червено информира, че генерирането на заявка и извършването на плащане чрез EasyPay/ePay НЕ ГАРАНТИРА записване за предстоящия семестър. За записване е необходимо студентът да удовлетворява и условията, свързани с учебния процес. В частност да не е отстранен за срок, включващ предстоящия семестър, както и да има не повече от допустимия брой невзети изпити. Ако второто не е изпълнено, на екрана се извеждат и невзетите изпити, които надвишават допустимия брой.

Възможно е в системата да се водят все още като невзети изпити и такива, които студентът наскоро е взел (особено на септемврийска сесия), т.к. е необходимо технологично време за внасяне на протоколите в системата. Това няма да бъде проблем за записване и не е пречка за плащане, оценките ще бъдат въведени. Студентът може също така да уточни състоянието на изпитите си в отдел "Студенти", където имат пълната информация, която ще вземат предвид и при записването му.

В края на екрана системата очаква потвърждение дали, след като студентът е запознат с предупредителната информация, желае да плати чрез EasyPay/ePay.

След потвърждаване на екрана се появяват бутони за генериране на заявка към еPay или към EasyPay.

 $\boxdot$  Запознат съм с горната информация и желая да платя чрез e-Pay.

[ Генерирай заявка към e-Pay ] [ Генерирай заявка към EasyPay ]

При натискане на бутона за **заявка към EasyPay** заявката се генерира, като включва в себе си **код за плащане**. Екранът има вида:

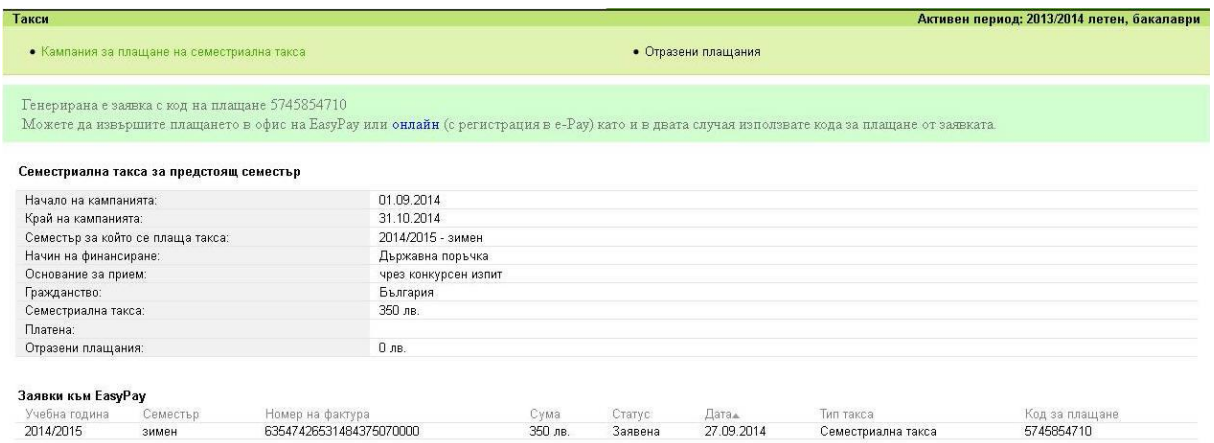

С кода за плащане може да бъде извършено плащане на каса във всеки **офис на EasyPay или онлайн чрез ePay**. За онлайн плащане се използва връзката (линка) на екрана (адрес [https://www.epay.bg/?page=payfly\).](https://www.epay.bg/?page=payfly) При онлайн плащане може да се наложи да се изчака малко, за да се появи заявката на сайта на ePay. Ако плащането не бъде извършено в рамките на 30 календарни дни, EasyPay анулира заявката.

При натискане на бутона за **заявка към ePay** заявката се генерира, но без код за плащане. Екранът има вид, подобен на горния. Плащането може да бъде извършено **само онлайн чрез ePay**. Връзката (линкът) на екрана води към страницата за вход в сайта на ePay.

*Забележка*. **При грешка в име или парола страницата на ePay се опреснява и се губят данните от заявката. В такъв случай сайтът на ePay трябва да се отвори отново от СУСИ.**

### **Отразени плащания**

В случай че таксата е платена чрез EasyPay/ePay, показва информация за направеното плащане.

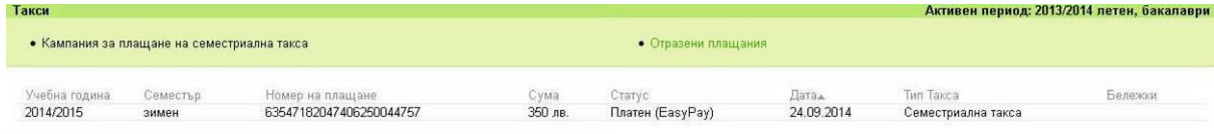

В случай че таксата още не е платена или е платена по друг начин и това не е отразено в системата, дава съобщение "Няма отразени плащания". Ако е платено по друг начин и не е отразено в системата, ТОВА НЕ Е ПРОБЛЕМ ЗА ЗАПИСВАНЕ НА СТУДЕНТА, при представяне на съответния документ за плащане в отдел "Студенти".